# Creating and Managing an Online Study

This is a dedicated tutorial for creating a an online external study (i.e., one where students complete the study in a Qualtrics survey remotely) on Sona. It illustrates every step from adding a new study through creating timeslots and granting credit or no-shows. Follow this tutorial exactly to avoid any problems with your study on Sona.

## 1. Adding a Study

This is what the home screen looks like when you sign into Sona as a researcher. Notice that there are two buttons to choose from to add a new study. On the following page, 'Standard Study' must be selected.

|                                                                    | De                                                               | partment of Psychology Participant Pool                    |                                       |
|--------------------------------------------------------------------|------------------------------------------------------------------|------------------------------------------------------------|---------------------------------------|
| All Studies All Studies                                            | Add New Study Prescreen Results                                  |                                                            | My Profile Logout G                   |
|                                                                    | $\wedge$                                                         |                                                            | Zared Shawver (Researcher,            |
| My Studies                                                         |                                                                  | Upcoming Appointments                                      |                                       |
| View and edit your studies                                         |                                                                  | 🛱 No Upcoming Appointments                                 |                                       |
| 🖈 View, add or edit timeslots                                      |                                                                  | Studies with Recent Activity                               |                                       |
| ★ View uncredited timeslots                                        | 0                                                                | Zared's Study - No One Should Complete this                | January 5, 2016                       |
| All Studies                                                        |                                                                  |                                                            |                                       |
| View all studies available to participa                            | nts                                                              |                                                            |                                       |
|                                                                    |                                                                  |                                                            |                                       |
| Add New Study<br>+ Create a new study                              | <u> </u>                                                         |                                                            |                                       |
| My Studies All Studies                                             | Add New Study Prescreen Results                                  | partment of Psychology Participant Pool                    | My Profile Logout &                   |
|                                                                    |                                                                  |                                                            | Zared Shawver (Researcher)            |
| Select study type                                                  |                                                                  |                                                            |                                       |
| To add a new study, you must first s correct type of study now.    | elect the type of study you would like to add. You may r         | not change a study to a different type once you have adde  | d it, so please be sure to select the |
| Standard Study A study that is sched                               | luled to take place at a specific place (i.e. not online), an    | d where there is only one part to the study that participa | nts will participate in.              |
| Two-Part Standa     A study that is schee     and a participant me |                                                                  | two parts. The two parts may be scheduled to take place    | a specified number of days apart,     |
| Online External     An online study that                           | Study<br>is set up outside the system (i.e. on another website). |                                                            |                                       |
| Continue <b>O</b>                                                  | $\mathbb{K}$                                                     | _                                                          |                                       |

#### 2. Necessary Study information

You must pay very close attention to the information that you place online about your study. It should be descriptive, yet brief and not too revealing. Be direct. Tell participants enough for them to be informed when they sign up. A good example of a 'Brief Abstract' is "This experiment tests the effects of different types of phrases on problem solving." A good example of a 'Detailed Description' is "You will be asked to read through several scenarios containing problems and come up with solutions that you think will work the best." Simple, direct, and to the point. Of course, each study will be different. Work out what will be best for your study's purpose.

You should know before you create your study roughly how long it should take participants. Indicate that here **only in increments of 30** and adjust the number of credits accordingly. The Academic Technician will adjust the number of hours allowed to match the number of credits your study was allocated.

| Study Information                                                                                                    |                                                                                                    |
|----------------------------------------------------------------------------------------------------|----------------------------------------------------------------------------------------------------|
| the administrator may approve a new study<br>if you are creating a simple study, you only<br>available in the other sections of the form. | tudy. The study name may not be the same as any other studies, to avoid confusion. All fields are required unless otherwise marked. Only<br>so that it is visible to participants.<br>need to complete the Basic Study Information section. More advanced options, including pre-requisites and email notification options are |
| Basic Study Information                                                                                                    |                                                                                                    |
| Study Name                                                                                                    | Give a name that is descriptive, but not too revealing or long                                                                                                    |
| Brief Abstract                                                                                                    | In about a sentence, what is your study about? Don't be too revealing.                                                                                                    |
| Detailed Description                                                                                                    | Here is where you describe, roughly, what participants will do. You are not to write<br>what the researchers think, what the study's hypotheses are, what you hope to find.<br>For example, "participants will read a few passages and answer questions about<br>them."                                                        |
| Eligibility Requirements                                                                                                    | None From Prescreen                                                                                                    |
| Duration                                                                                                    | 30 Minutes In increments of 30                                                                                                    |
| Credits<br>(Credits must be evenly divisible by 1)                                                                                        | 1 1 credit = 30 min                                                                                                    |
| Timeslot Usage Limit                                                                                                    | Hours<br>75(only the administrator may change<br>this value)                                                                                                    |
| Preparation<br>(Up to 255 characters, optional)                                                                                           | This is very study specific, you likely will not have to use this                                                                                                    |

Find your name (and any other researchers on the project) in the box on the left and click on it so that it appears in the box on the right. In the drop down menu, select the professor advising on the project.

| Researcher             | Ammerman, Aaron     | *   | Shawver, Zared |          |
|------------------------|---------------------|-----|----------------|----------|
|                        | Baumgardner, Megan  |     |                |          |
|                        | Foong, Julie        |     |                |          |
|                        | Gowing, Stephanie   |     |                |          |
|                        | Guo, Cai            | ÷=+ |                |          |
|                        | Hoppers, Leanne     | -   |                |          |
|                        | Jansen, Jessie      |     |                |          |
|                        | Kaufman, Hannah     |     |                |          |
|                        | Kruchten, Rachel    |     |                |          |
|                        | Adiash all Trushess | *   |                |          |
|                        | Available           |     |                | Selected |
|                        |                     |     |                |          |
| Principal Investigator | Shawver, Zared      |     |                |          |
|                        |                     |     |                |          |

If you wish, enter your 'IRB Approval Code,' or just send the Academic Technician a copy of the approval. Be sure that you indicate that your study is 'Active,' meaning that you are ready to begin collecting data upon approval. The Academic Technician will review and approve your study.

| IRB Approval Code (optional) | Code not required, but IRB approval letter must be sent to Technian for study approval                                                                                            |
|------------------------------|----------------------------------------------------------------------------------------------------|
| Approved?                    | Currently not approved Approval is required.                                                                                                    |
| Active Study?                | Yes     No     (inactive studies are sometimes kept for historical purposes; a study must be active and approved to show up on the list     of available studies to participants) |

## 3. Optional Study information

'Pre-Requisites' and 'Disqualifiers' specify which participants can and/or cannot participate in your study. That is, if their eligibility depends on previous studies that they have taken. For example, if a current study is very similar to one that you have conducted in the past it may cause participant bias because they would know too much about your current study.

| Pre-Requisites | <ul> <li>Participants must participate in ALL of these studies before they may sign up</li> <li>Participants must participate in AT LEAST ONE of these studies before they may sign up</li> </ul> |                              |  |
|----------------|----------------------------------------------------------------------------------------------------|------------------------------|--|
|                | My Studies All Studies                                                                                                    |                              |  |
|                | search Study Code: ALABAMA_Social Interactions among College Women (Inactive)                                                                                                    |                              |  |
|                | Study code: ALASKA_Responses to Infidelity<br>(Inactive)<br>Study code: ALASKA_Responses to<br>Infidelity_Online (Inactive)                                                                       | - 4 <sup>24</sup>            |  |
|                | Study Code: ARIZONA_Personality and<br>Thinking Styles_Online (Inactive)<br>Study Code: ARKANSAS_The Collegiate Test<br>Anxiety Inventory_ONLINE (Inactive)                                       |                              |  |
|                | Study Code: California, Personality Traits                                                                                                    | Selected                     |  |
| Disqualifiers  | Participants must not have participated in ANY of these                                                                                                    | studies before they sign up: |  |
|                | My Studies All Studies                                                                                                    |                              |  |
|                | search Study Code: ALABAMA Social Interactions                                                                                                    |                              |  |
|                | among College Women (inactive)<br>Study code: ALASKA_Responses to Infidelity<br>(Inactive)                                                                                                    |                              |  |
|                | Study code: ALASKA_Responses to<br>Infidelity_Online (Inactive)<br>Study Code: ARIZONA_Personality and                                                                                            | ¢                            |  |
|                | Thinking Styles_Online (Inactive)<br>Study Code: ARKANSAS_The Collegiate Test                                                                                                    |                              |  |
|                | Anxiety Inventory_ONLINE (Inactive)<br>Study Code: California, Personality Traits<br>Available                                                                                                    | Selected                     |  |

## 4. Add Qualtrics Link

Because your study is will be completed on Qualtrics you will have to add the link that students will click to access your study. In Sona, you will paste the link in the box here:

| Study URL Paste from Qualtrics | If the text %SURVEY_CODE% is included in the URL, the system will replace that with a unique code for the participant, to make it easier to identify who completed the study. You can also configure it so that participants receive credit in the system immediately after finishing the survey. If you are using Qualtrics, add &id=%SURVEY_CODE% to the end of the URL to make use of this feature.<br>Detailed Help |
|--------------------------------|----------------------------------------------------------------------------------------------------|
| Study URL Display              | After participants complete this study, can they still access the Study URL? They will not be given the URL until they have signed up for the study. This setting controls if they can still see it after they have participated.  Ves No                                                                                                    |

To get the link from Qualtrics, log in to your Qualtrics Account, access your survey, and click on the 'Launch Survey' button.

| My Surveys    | Create Sarvey<br>Edit Sarvey<br>Edit Sarvey<br>Diatotole Sarvey<br>Vew Results<br>Librat<br>Sarvey Options<br>Sarvey Tow<br>Perit Sarvey<br>Sarvey Det Sarvey<br>Sarvey Det Sarvey<br>Sarvey Det Sarvey<br>Perit Sarvey<br>Perit | y Panels Reporting |                           | Research Suite | Support & Feedback  | Help a    |
|---------------|----------------------------------------------------------------------------------------------------|--------------------|---------------------------|----------------|---------------------|-----------|
| New Surv      | ey - 🕐 Last saved 05 Jan 2016 at 2:31pm                                                                                                    |                    |                           |                | P Search survey cor | stents    |
| 💌 Defau       | It Question Block                                                                                                    | ſ                  |                           |                | Block Option        | ns 🕶      |
| Q1 0          | Here is my survey. These are my instructions                                                                                                    |                    |                           |                |                     |           |
| Q2 0          | This is a good survey question.                                                                                                    |                    |                           |                |                     |           |
|               | Disagree     Netther Agree nor Disagree                                                                                                    |                    |                           |                |                     |           |
|               | Agree                                                                                                    |                    |                           |                |                     |           |
|               |                                                                                                    | Copy Items From    | + Create a New Question + |                |                     |           |
| Minimize Blod | c                                                                                                    |                    |                           |                | ,                   | Add Block |

On the launch survey page, copy the 'Anonymous Survey Link' in the middle of the page.

| Wy Surveys       Create Survey       Edit Survey       Distribute Survey       Vew Results       Litrary       Panels       Reporting         Surveys Link       Email History       Social Media       Im Page Popup       Survey Survey       Preview Survey  | Research Suite         | Support & Feedback | Help and Tutorials       | Zared Sha     |
|----------------------------------------------------------------------------------------------------|------------------------|--------------------|--------------------------|---------------|
| New Survey +                                                                                                    | 🗸 Survey was activated | Ion: Jan 05 2016 1 | 1:35 AM Close            | Survey        |
| Weed respondents? Use Qualifics Panels. <u>Click here</u> to get a quote.                                                                                                    |                        |                    |                          |               |
|                                                                                                    |                        |                    |                          |               |
| Your Anonymours Survey Link:<br>Copy Intra-Kirkskinson on 1 outahirs com/SE/750125V. 3PH/b4VdH.2007T<br>Vou can copy the Ink, then paste & Into an email or website.<br>Note: The will not thank identifying information. If needed, by our <u>Survey Maker</u> |                        |                    |                          |               |
|                                                                                                    |                        | Anonyn             | mous Link Custom Link Ge | enerate Links |

Back in Sona, paste the link in the box next to 'Study URL'

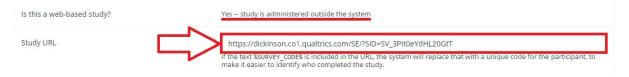

## 5. Finalizing your Study

There is no formal policy on study Deadlines. You can adjust the 'Sign-Up' and 'Cancellation' deadlines to be anything that you want. For Online Studies, it is recommended that you significantly reduce the 'Sign-Up Deadline' so that participants can have as much time as possible to sign up for and complete your study. However, you should not make the deadline less than the length of your study. Adjusting the 'Cancellation Deadline' does not have that much of an impact on Online Studies.

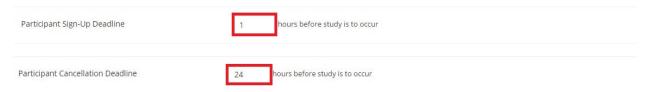

Again, there is no formal policy on receiving emails for sign-ups and cancellations. They are just helpful when planning for running participants.

The 'Researchers at Timeslot-Level' should be 'No' because of the uniqueness of timeslots for Online Studies.

Always be sure that 'No' is selected for the option of participants signing up for your study multiple times.

| Should the Researcher receive an email notification when a participant signs up or cancels? | <ul> <li>No</li> <li>Yes for sign-ups and cancellations</li> <li>Yes for cancellations only</li> </ul>                            |
|---------------------------------------------------------------------------------------------|----------------------------------------------------------------------------------------------------|
| Researchers at Timeslot-Level                                                               | Can researchers for this study be assigned to specific timeslots? Only applies if the study has more than one researcher.  Ves No |
| Can a participant sign up for this study more than once? (at different times)               | <ul><li>♥ Yes</li><li>♥ No</li></ul>                                                                                              |

Comments are not necessary, but can be helpful. Use them as you wish.

Once you have entered all of your information you are free to click 'Add This Study.'

| Shared Comments<br>(Up to 1,000 characters, optional)  | Most people don't use<br>this.                                                                                             |    |
|--------------------------------------------------------|----------------------------------------------------------------------------------------------------|----|
|                                                        | Visible to all researchers and PIs in the system, but not visible to participants                                          | 10 |
| Private Comments<br>(Up to 3.000 characters, optional) | Most people don't use<br>this.                                                                                             | li |
|                                                        | Visible only to researchers and PIs for this study, but not visible to participants or other researchers/PIs in the system |    |
| Research Alternative                                   | No                                                                                                    |    |
|                                                        | Add This Study                                                                                                    |    |

## 6. Completed Study

This is what your completed study will look like before you have received approval. Notice that the 'Direct Study Link' is crossed out. This is because you should not be emailing anyone the Sona link to complete your study. Verify that your information is entered correctly (i.e., proper credit 'Duration,' concise and direct 'Abstract' and 'Description,' adequate 'Sign-up' and 'Cancellation Deadlines,' and correct 'Researcher' and 'Principal Investigator'). Before emailing the Academic Technician you need to set up your study for automatic crediting.

| Study Inform  | ation                                                                                                    | Restrictions                     |                 | ~                                             |
|---------------|----------------------------------------------------------------------------------------------------|----------------------------------|-----------------|-----------------------------------------------|
| Study<br>Name | This is a tutorial study for automatic crediting                                                                                                    | Prescreen Restricti              | ons             | No Restrictions                               |
| Study Type    | Web Study<br>This is an online study. Participants are not given<br>the study URL until after they sign up.                                                                                                    |                                  |                 |                                               |
| Study         | Visible to participants: Approved                                                                                                    | Additional Study I               | nformation      | ~                                             |
| Status        | Active study: Appears on list of available studies<br>Online (web) study: Administered outside the system                                                                                                    | Timeslot Usage<br>Limit          | 75 hours (appr  | roximately 150 signups)                       |
| Duration      | 30 minutes                                                                                                    | Participant Sign-<br>Up Deadline | 1 hours before  | e the study is to occur                       |
| Credits       | 1 Credits                                                                                                    | Participant<br>Cancellation      | 24 hours befor  | re the study is to occur                      |
| Website       | C View Study Website                                                                                                    | Deadline                         |                 |                                               |
|               | 器 Sample Link with Embedded ID Code                                                                                                    | IRB Approval<br>Code             |                 |                                               |
|               | Qualtrics Redirect to a URL                                                                                                    |                                  |                 |                                               |
|               | https://dickinson.sona-systems.com/webstudy_credit.aspx                                                                                                    | Direct Study Link                | https://archi   | inson.sona-systems.com/default.aspx?p_        |
|               | Completion URL:                                                                                                    |                                  |                 | URL for predicipance to access the study. You |
|               | https://dickinson.sona-systems.com/webstudy_credit.aspx                                                                                                    |                                  | may use this in | an email or study advertisement               |
|               | (client-side)  f Instructions                                                                                                    | Date Created                     | January 5, 2016 |                                               |
|               | You can also configure it so that participants receive credit in<br>the system immediately after finishing the survey. If you are<br>using Qualtrics, add &id=%SURVEY_CODE% to the end of the URL<br>to make use of this feature. | Researcher Inforn                | nation          | ~                                             |
|               | Detailed Help                                                                                                    | Researcher                       |                 | Zared Shawver                                 |
|               |                                                                                                    | Principal Investiga              | tor             | Zared Shawver                                 |
| Abstract      | This is not a real study                                                                                                    |                                  |                 |                                               |
| Description   | Automatic crediting grants credit to participants immediately after they have completed a study.                                                                                                    |                                  |                 |                                               |

## 7. Automatic Crediting

First, at the end of the 'Study URL' that you pasted from Qualtrics type (without quotes) "?id=%SURVEY\_CODE%"

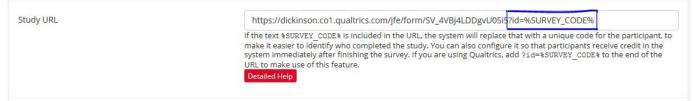

After your study has been created, go back into Qualtrics. Click on the 'Edit Survey' tab and choose the 'Survey Flow option.'

| Dickinson                                                                                                    |
|----------------------------------------------------------------------------------------------------|
| My Surveys     Create Survey     Edit Survey     Distribute Survey     View Results     Library     Panels     Reporting       Implement     Implement     Implement     Implement     Implement     Implement     Implement     Implement       Survey Link     Email Hir tory     Social Media     Implement     Survey Director     Preview Survey |
| New Survey -                                                                                                    |
| Need respondents? Use Qualtrics Panels. <u>Click here</u> to get a quote.                                                                                                    |
|                                                                                                    |
| Your Anonymous Survey Link:                                                                                                    |
| https://dickinson.co1qualitics.com/SE/2SIDESV_3Pib0eYdHL20GtT<br>You can copy this link, then paste it into an email or website.<br>Note: This will not track identifying information. If needed, try our <u>Survey Mailer</u>                                                                                                    |
|                                                                                                    |
| My Surveys Create Survey Edit Survey Distribute Survey View Results Library Panels Reporting                                                                                                    |
| Look & Feel Survey Options Survey Flow Print Survey Spell Check Preview Survey Launch Survey                                                                                                    |

Your study might look different depending on how many blocks it has and/or any special study orders. Go to the very last block at the bottom of your survey flow. Add a new element by either clicking '+ Add a New Element Here' or 'Add Below.'

| Survey Flow the same                            | Show Flow IDs | Make Smaller | Make Bigger |   |
|-------------------------------------------------|---------------|--------------|-------------|---|
| Show Block: Default Question Block (2 Question) |               |              |             | ~ |
|                                                 |               | × Cancel     | Save Flow   | , |

On the new block click the 'Embedded Data' button.

| Contraction of the second | icel          |                      |                                    |               |                                                                     |
|---------------------------|---------------|----------------------|------------------------------------|---------------|---------------------------------------------------------------------|
| ❤ Branch                  | Embedded Data | 🔀 Randomizer         | Neb Service                        | Authenticator | A End of Sur                                                        |
|                           | Sranch        | Stanch Embedded Data | Stranch Embedded Data X Randomizer | ❤ Branch      | 🕆 Branch 🔳 Embedded Data 🗢 Randomizer 🔊 Web Service 🔒 Authenticator |

Type (without quotes) "id" into the textbox that appears.

| Show Block: Default Question Block (2 Questions) |           |      | A         | dd Below Move  | Duplicate | Delete |
|--------------------------------------------------|-----------|------|-----------|----------------|-----------|--------|
| Set Embedded Data:                               |           |      |           |                |           |        |
|                                                  | Add Below | Move | Duplicate | Add From Panel | Options   | Delete |

Click anywhere out of the textbox and drag the block to where it will be before any other blocks in your survey by using the 'Move' button.

| Show Block: Default Question Block (2 Questions)                                   | Add Below Move Duplicate Delete                        |
|------------------------------------------------------------------------------------|--------------------------------------------------------|
| Set Embedded Data:  Id Value will be set from Panel or URL. <u>Set a Value Now</u> | Drag Above                                             |
| Add a New Field                                                                    | Add Below Move Duplicate Add From Panel Options Delete |

Add another element at the very bottom of the survey by again clicking '+ Add a New Element Here.'

| id       | Value will be set from Panel or URL. <u>Set a Value Now</u> |           |      |             |          |         |         |       |
|----------|-------------------------------------------------------------|-----------|------|-------------|----------|---------|---------|-------|
| Add a Ne | w Field                                                     |           |      |             |          |         |         |       |
|          |                                                             |           |      | Deservation | Add From | Donal   | Options | Delet |
|          |                                                             | Add Below | Move | Duplicate   | Augrion  | I Fanci | options | Deloi |

On the new block, click the 'End of Survey' button.

| ED S    | et Embedded Dat     | ta:<br>will be set from Panel or U | RL. <u>Set a Value Now</u> |               |                       |                               |
|---------|---------------------|------------------------------------|----------------------------|---------------|-----------------------|-------------------------------|
|         | Add a New Field     |                                    |                            | Add Below Mov | ve Duplicate Add Fron | <u>n Panel Options Delete</u> |
| S S     | how Block: Defa     | ult Question Block (2 0            | Questions)                 |               | Add Below             | Move Luplic te Delet          |
| What do | you want to add? Ca | ancel                              |                            |               |                       |                               |
| 🖨 BI    | ock 🏾 💙 Branch      | Embedded Data                      | 🔀 Randomizer               | N Web Service | Authenticator         | A End of Survey               |
| 📋 Re    | ference Survey      | ➤ Conjoint                         |                            |               |                       |                               |

Click the 'Customize' option.

| id Value wi        | I be set from Panel ( | or URL. <u>Set a Value Now</u> |             |                       |                |                |        |
|--------------------|-----------------------|--------------------------------|-------------|-----------------------|----------------|----------------|--------|
| Add a New Field    |                       | _                              | Add Below 1 | <u>Move Duplicate</u> | Add From Panel | <u>Options</u> | Delete |
| Show Block: Defaul | Question Block        | (2 Questions)                  |             | ł                     | Add Below Move | Duplicate      | Delete |

A dialog box will appear. In it click the 'Override Survey Options' button.

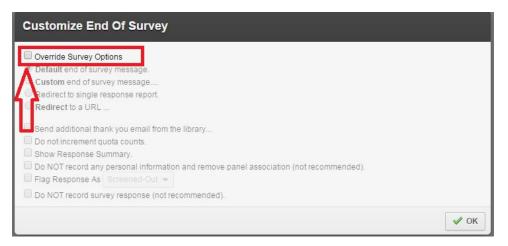

Of the 'Override Survey Options' click the 'Redirect to a URL...' option.

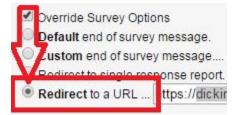

Go back to your study in Sona and select and copy the 'Completion URL:'.

Study Information Study This is a tutorial study for automatic crediting Name Study Type Web Study This is an online study. Participants are not given the study URL until after they sign up. Study Not visible to participants: Not Approved Status Send Request Inactive study: Does not appear on list of available studies Online (web) study: Administered outside the system Duration 30 minutes Credits 1 Credits Website C View Study Website Bample Link with Embedded ID Code **Qualtrics Redirect to a URL** https://dickinson.sona-systems.com/webstudy\_credit.aspx **Completion URL:** https://dickinson.sona-systems.com/webstudy\_credit.aspx Copy This (client-side) Instructions You can also configure it so that participants receive credit in the system immediately after finishing the survey. If you are using Qualtrics, add &id=%SURVEY CODE% to the end of the URL to make use of this feature. **Detailed Help** 

Paste the 'Completion URL:' in the box next to 'Redirect to a URL...'.

Requiremento a UPP . https://dickinson.sona-systems.com/webstudy\_credit.aspx?experiment

I couldn't get a screen shot of it, but at the end of the completion URL that you just pasted into Qualtrics (seen immediately above) delete (without quotes) "XXXX" and type (without quotes) "\${e://Field/id}". Click 'OK'.

| Customize End Of Survey                                                                                                    |      |
|----------------------------------------------------------------------------------------------------|------|
| <ul> <li>Override Survey Options</li> <li>Default end of survey message.</li> <li>Custom end of survey message</li> <li>Redirect to single response report.</li> </ul>             |      |
| Redirect to a URL https://dickinson.sona-systems.com/webstudy_credit.aspx?experiment     Send additional thank you email from the library     Do not increment quota counts.       |      |
| <ul> <li>Show Response Summary.</li> <li>Do NOT record any personal information and remove panel association (not recommended).</li> <li>Flag Response As Screened-Out </li> </ul> | л    |
| Do NOT record survey response (not recommended).                                                                                                    | 🗸 ок |

You're all done!